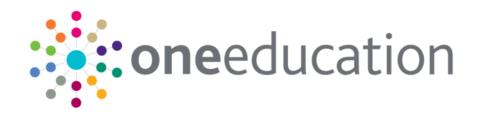

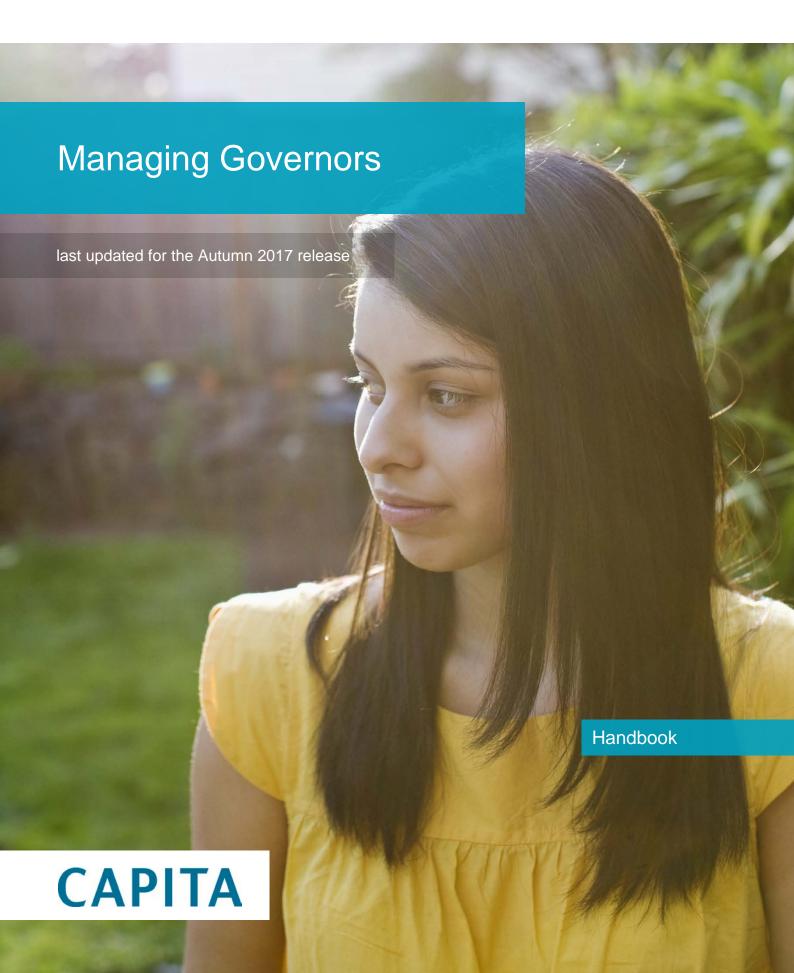

# **Revision History**

| Version                  | Published on |
|--------------------------|--------------|
| Autumn 2017 (3.64) - 1.0 | 01/11/2017   |

#### **Doc Ref**

Managing Governors Handbook/Autumn 2017/2017-11-01

© Capita Business Services Ltd 2017. All rights reserved. No part of this publication may be reproduced, photocopied, stored on a retrieval system, translated or transmitted without the express written consent of the publisher. Microsoft® and Windows® are either registered trademarks or trademarks of Microsoft Corporation in the United States and/or other countries.

www.capita-one.co.uk

### **Contacting One Application Support**

You can log a call with One Application Support via the Customer Service tool available on My Account.

### **Providing Feedback on Documentation**

We always welcome comments and feedback on the quality of our documentation including online help files and handbooks. If you have any comments, feedback or suggestions regarding the module help file, this handbook (PDF file) or any other aspect of our documentation, please email:

#### onepublications@capita.co.uk

Please ensure that you include the document name, version and aspect of documentation on which you are commenting.

# **Contents**

| 01 | // Introduction to Governors          | 1  |
|----|---------------------------------------|----|
|    | Introduction                          | 1  |
|    | Using this Handbook                   | 1  |
|    | What's New in this Release            | 1  |
|    | Permissions                           | 1  |
|    | Accessing Governors                   | 3  |
|    | Accessing Governors from v4 Online    | 3  |
|    | Accessing Governors from v4 Client    | 3  |
|    | Managing Establishments               | 3  |
|    | Adding a New Establishment            | 4  |
|    | Viewing an Establishment              | 5  |
|    | Updating an Establishment             | 5  |
| 02 | ?/ Managing Governing Bodies          | 7  |
|    | Adding a New Governing Body           | 7  |
|    | Viewing Governing Body Details        | 8  |
|    | Updating Governing Body Basic Details | 9  |
|    | Viewing a Governing Body Composition  | 10 |
|    | Viewing Governor Positions            | 11 |
|    | Viewing Associated Committees         | 11 |
|    | Amending a Governing Body Composition | 12 |
|    | Adding a New Post                     | 12 |
|    | Filling a Vacancy                     | 13 |
|    | Updating an Appointment               | 14 |
|    | Copying an Appointment                | 14 |
|    | Deleting an Appointment               | 15 |
|    | Updating Position Details             | 16 |
|    | Adding a New Committee                | 17 |
|    | Adding a Committee Member             | 17 |
|    | Adding a Committee Position           | 18 |
|    | Managing Committee Details            | 19 |
|    | Viewing Committee Details             | 19 |
|    | Updating Committee Details            | 19 |
|    | Editing a Committee Member            | 20 |
|    | Deleting a Committee Member           | 20 |
|    | Deleting a Committee                  | 20 |
|    | Managing Committee Meetings           | 20 |
|    | Adding a New Meeting                  | 20 |
|    | Viewing Meeting Details               | 21 |
|    | Updating Meeting Details              | 22 |

|    | Deleting a Meeting                                   | . 22 |
|----|------------------------------------------------------|------|
|    | Adding Meeting Attendance                            | . 22 |
|    | Updating Meeting Attendance                          | . 23 |
|    | Deleting Meeting Attendance                          | . 23 |
|    | Managing Meeting Actions                             | . 24 |
|    | Adding a New Action                                  | . 24 |
|    | Viewing Meeting Actions                              | . 24 |
|    | Editing an Action                                    | . 25 |
|    | Using Action Templates                               | . 26 |
|    | Adding an Action Template                            | . 26 |
|    | Applying an Action Template to a Meeting             | . 27 |
|    | Viewing an Action Template                           | . 28 |
|    | Editing an Action Template                           | . 29 |
|    | Cloning an Action Template                           | . 30 |
|    | Deleting an Action Template                          | . 31 |
|    | Viewing the Contact Log                              | . 31 |
|    | Using Memos                                          | . 32 |
|    | Adding a Governing Body Memo                         | . 32 |
|    | Viewing a Governing Body Memo                        | . 32 |
|    | Editing a Governing Body Memo                        | . 32 |
|    | Using UDFs                                           | . 33 |
|    | Viewing UDFs for a Governing Body                    | . 33 |
|    | Updating UDFs for a Governing Body                   | . 33 |
|    | Managing Default Terms                               | . 33 |
|    | Viewing Default Terms                                | . 33 |
|    | Editing Default Terms                                | . 34 |
|    | Managing the Governing Body Communication Log        | . 34 |
|    | Viewing Communications for a Governing Body          | . 34 |
|    | Adding a New Communication                           | . 35 |
| 03 | / Managing Governor Details                          | .39  |
|    | Viewing Governor Details                             | . 39 |
|    | Using Person Search to view Governor Details         | . 39 |
|    | Using Governing Body Search to view Governor Details | . 39 |
|    | Viewing Governor Appointments                        | . 40 |
|    | Viewing Governor Positions                           | . 41 |
|    | Adding Governor Training                             | . 41 |
|    | Viewing Governor Training                            | . 42 |
|    | Editing Governor Training                            | . 43 |
|    | Deleting Governor Training                           | . 43 |
|    | Adding Governor Checks                               | . 43 |
|    | Viewing Governor Checks                              | . 44 |
|    | Editing Governor Checks                              | . 45 |
|    |                                                      |      |

| Viewing Governor Roles       46         Adding a Governor Memo       46         Viewing Meeting Actions for a Governor       46         Editing Meeting Actions for a Governor       46         Deleting Meeting Actions for a Governor       47         Managing the Governor Communication Log       47         Viewing Communications for a Governor       48         Adding a New Communication for a Governor       48         Introduction       48         Viewing Available Reports       49         Editing Report Details       50         Displaying the Users of a Report       50         Adding a New Report       50         Editing a Report Summary       51         Deleting a Report       52         Linking a Report       53         Display the Screens to which the Report is Linked       52         Running a Linked Reports       53         Viewing Submitted Reports       53         Using Quick Reports       54         Creating a New Template       54         Adding Data to a Template       56         Index       57                                                                                 | ,    | Viewing Governor Attendance                       | 45   |
|----------------------------------------------------------------------------------------------------|------|---------------------------------------------------|------|
| Viewing Meeting Actions for a Governor       46         Editing Meeting Actions for a Governor       46         Deleting Meeting Actions for a Governor       47         Managing the Governor Communication Log       47         Viewing Communications for a Governor       47         Adding a New Communication for a Governor       48         O4/ Managing Reports       49         Introduction       49         Viewing Available Reports       49         Editing Report Details       50         Displaying the Users of a Report       50         Adding a New Report       50         Editing a Report Summary       51         Deleting a Report       52         Linking a Report       52         Display the Screens to which the Report is Linked       52         Running a Linked Reports       52         Viewing Submitted Reports       53         Using Quick Reports       54         Creating a New Template       54         Adding Data to a Template       56         Running a Quick Report       56                                                                                                    | ,    | Viewing Governor Roles                            | 46   |
| Editing Meeting Actions for a Governor       46         Deleting Meeting Actions for a Governor       47         Managing the Governor Communication Log       47         Viewing Communications for a Governor       48         Adding a New Communication for a Governor       48         O4/ Managing Reports       49         Introduction       49         Viewing Available Reports       49         Editing Report Details       50         Displaying the Users of a Report       50         Adding a New Report       50         Editing a Report Summary       50         Deleting a Report       50         Linking a Report       50         Display the Screens to which the Report is Linked       52         Running a Linked Report       52         Viewing Submitted Reports       53         Using Quick Reports       53         Using Quick Reports       54         Creating a New Template       54         Adding Data to a Template       56         Running a Quick Report       56          Running a Quick Report       56                                                                                     | į    | Adding a Governor Memo                            | 46   |
| Deleting Meeting Actions for a Governor       47         Managing the Governor Communication Log       47         Viewing Communications for a Governor       47         Adding a New Communication for a Governor       48         04/ Managing Reports       48         Introduction       48         Viewing Available Reports       49         Editing Report Details       50         Displaying the Users of a Report       50         Adding a New Report       50         Editing a Report Summary       51         Deleting a Report       52         Linking a Report       52         Display the Screens to which the Report is Linked       52         Running a Linked Report       52         Viewing Submitted Reports       53         Using Quick Reports       53         Creating a New Template       54         Adding Data to a Template       54         Running a Quick Report       56         Running a Quick Report       56                                                                                                    | ,    | Viewing Meeting Actions for a Governor            | 46   |
| Managing the Governor Communication Log       47         Viewing Communications for a Governor       47         Adding a New Communication for a Governor       48         O4/ Managing Reports       49         Introduction       49         Viewing Available Reports       49         Editing Report Details       50         Displaying the Users of a Report       50         Adding a New Report       50         Editing a Report Summary       51         Deleting a Report       52         Linking a Report       52         Display the Screens to which the Report is Linked       52         Running a Linked Report       52         Viewing Submitted Reports       53         Using Quick Reports       54         Creating a New Template       54         Adding Data to a Template       55         Running a Quick Report       56         Running a Quick Report       56         Running a Quick Report       56         Running a Quick Report       56          Running a Quick Report       56          Running a Quick Report       56          Running a Quick Report       56          Running a Quick Report |      | Editing Meeting Actions for a Governor            | 46   |
| Viewing Communications for a Governor       47         Adding a New Communication for a Governor       48         04/ Managing Reports       49         Introduction       45         Viewing Available Reports       49         Editing Report Details       50         Displaying the Users of a Report       50         Adding a New Report       50         Editing a Report Summary       51         Deleting a Report       52         Linking a Report       52         Display the Screens to which the Report is Linked       52         Running a Linked Report       52         Viewing Submitted Reports       53         Using Quick Reports       54         Creating a New Template       54         Adding Data to a Template       55         Running a Quick Report       56                                                                                                    |      | Deleting Meeting Actions for a Governor           | 47   |
| Adding a New Communication for a Governor       48         04   Managing Reports       49         Introduction       49         Viewing Available Reports       49         Editing Report Details       50         Displaying the Users of a Report       50         Adding a New Report       50         Editing a Report Summary       50         Deleting a Report       50         Linking a Report       50         Display the Screens to which the Report is Linked       52         Running a Linked Report       52         Viewing Submitted Reports       53         Using Quick Reports       54         Creating a New Template       54         Adding Data to a Template       55         Running a Quick Report       56                                                                                                    |      | Managing the Governor Communication Log           | 47   |
| 04/ Managing Reports       49         Introduction       49         Viewing Available Reports       49         Editing Report Details       50         Displaying the Users of a Report       50         Adding a New Report       50         Editing a Report Summary       51         Deleting a Report       52         Linking a Report       52         Display the Screens to which the Report is Linked       52         Running a Linked Report       52         Viewing Submitted Reports       53         Using Quick Reports       54         Creating a New Template       54         Adding Data to a Template       55         Running a Quick Report       56                                                                                                    |      | Viewing Communications for a Governor             | 47   |
| Introduction       45         Viewing Available Reports       49         Editing Report Details       50         Displaying the Users of a Report       50         Adding a New Report       50         Editing a Report Summary       51         Deleting a Report       51         Linking a Report       52         Display the Screens to which the Report is Linked       52         Running a Linked Report       52         Viewing Submitted Reports       53         Using Quick Reports       54         Creating a New Template       54         Adding Data to a Template       55         Running a Quick Report       56                                                                                                    |      | Adding a New Communication for a Governor         | 48   |
| Viewing Available Reports       49         Editing Report Details       50         Displaying the Users of a Report       50         Adding a New Report       50         Editing a Report Summary       51         Deleting a Report       52         Linking a Report       52         Display the Screens to which the Report is Linked       52         Running a Linked Report       52         Viewing Submitted Reports       53         Using Quick Reports       54         Creating a New Template       54         Adding Data to a Template       55         Running a Quick Report       56                                                                                                    | 04   | Managing Reports                                  | 49   |
| Editing Report Details       50         Displaying the Users of a Report       50         Adding a New Report       50         Editing a Report Summary       51         Deleting a Report       51         Linking a Report       52         Display the Screens to which the Report is Linked       52         Running a Linked Report       52         Viewing Submitted Reports       53         Using Quick Reports       54         Creating a New Template       54         Adding Data to a Template       55         Running a Quick Report       56                                                                                                    |      | Introduction                                      | 49   |
| Displaying the Users of a Report                                                                                                    |      | Viewing Available Reports                         | 49   |
| Adding a New Report                                                                                                    |      | Editing Report Details                            | 50   |
| Editing a Report Summary                                                                                                    |      | Displaying the Users of a Report                  | 50   |
| Deleting a Report                                                                                                    |      | Adding a New Report                               | 50   |
| Linking a Report                                                                                                    |      | Editing a Report Summary                          | 51   |
| Display the Screens to which the Report is Linked 52 Running a Linked Report 52 Viewing Submitted Reports 53 Using Quick Reports 54 Creating a New Template 55 Adding Data to a Template 55 Running a Quick Report 56                                                                                                    |      | Deleting a Report                                 | . 51 |
| Running a Linked Report                                                                                                    |      | Linking a Report                                  | 51   |
| Viewing Submitted Reports 53 Using Quick Reports 54 Creating a New Template 55 Adding Data to a Template 55 Running a Quick Report 56                                                                                                    |      | Display the Screens to which the Report is Linked | 52   |
| Using Quick Reports                                                                                                    |      | Running a Linked Report                           | 52   |
| Creating a New Template                                                                                                    |      | Viewing Submitted Reports                         | 53   |
| Adding Data to a Template                                                                                                    |      | Using Quick Reports                               | 54   |
| Running a Quick Report56                                                                                                    |      | Creating a New Template                           | 54   |
| ·                                                                                                    |      | Adding Data to a Template                         | 55   |
| Index57                                                                                                    |      | Running a Quick Report                            | . 56 |
|                                                                                                    | Inde | ex                                                | .57  |

# **01** Introduction to Governors

### Introduction

Governors supports schools and clerks with the administration of governing bodies. It provides local authorities and schools with a record of governors including appointments, validity of DBS checks and training records. It provides clerks with tools to help manage workloads including action templates.

# **Using this Handbook**

This handbook is intended for One administrators and users of the Governors v4 module. The first chapter covers methods of accessing Governors from v4 Online and v4 Client and the management of governing body establishments. The second chapter covers the administration of governing bodies and the third chapter covers the management of governor details. The final chapter describes reporting from Governors v4.

### What's New in this Release

It is now possible to restrict users from viewing the Governing Body Memo. The permissions are set up in the v4 Client via **Tools | Permissions | User Group Permissions**. To disable the **Memo** tab, set **Get governing body memo** to **Deny Run** as shown in the following graphic:

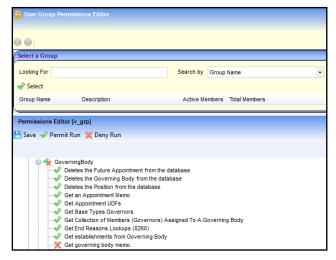

For more information, see <u>Permissions</u> on page 1.

### **Permissions**

Governors uses business processes to determine which user groups have access to specific functionality. It is recommended that all users are initially setup to belong to one of three user groups: Administrators, Clerks or Governors.

User Group Processes are accessed in the v4 Client via **Tools | Permissions | User Group Processes**.

User groups are assigned read, read-write, read-write-delete or deny permissions to each Governors business processes. Permissions are maintained in the One v4 Client. One System

#### Introduction to Governors

Administrators should create user groups with the desired level of access to the following business processes and main business processes:

- Governors
- Governing Body Definition
- Governor Committees
- Governor Details
- Governor Meetings
- Governors Disclosure
- Governors Establishment.

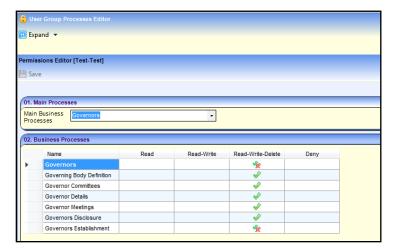

User Group Permissions are more granular than User Group Processes and control access to specific web services, web methods, menu routes, menu links and data groups. They work in conjunction with User Group Processes.

User Group Permissions are accessed in the v4 Client via **Tools | Permissions | User Group Permissions**.

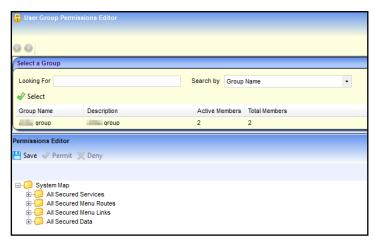

#### **Additional Resources:**

Reference Guides: User Group Permissions and User Group Processes available on the One Publications website and on My Account.

# **Accessing Governors**

Governors can be accessed via either v4 Online or v4 Client.

**NOTE:** It is recommended to access Governors via v4 Online because this offers the best performance to users.

### **Accessing Governors from v4 Online**

Governors is accessed from the One v4 Online Home page.

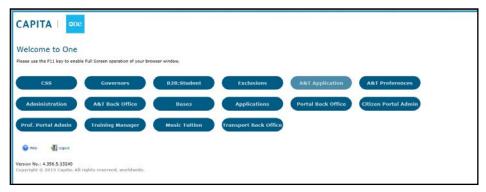

Click the **Governors** button to display the **Governing Body Search** page.

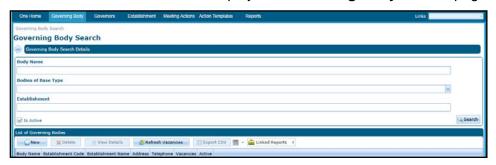

# **Accessing Governors from v4 Client**

From v4 Client, select **Focus | Governors | Governors** to display the **Governing Body Search** page.

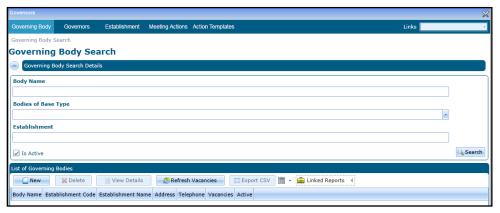

# **Managing Establishments**

Governing body establishments determine the composition of governing bodies.

### Adding a New Establishment

- 1. Access Governors from either v4 Online or v4 Client to display the **Governing Body Search** page. For more information, see <u>Accessing Governors</u> on page 3.
- 2. Select the **Establishment** tab to display the **Establishment Search** page.

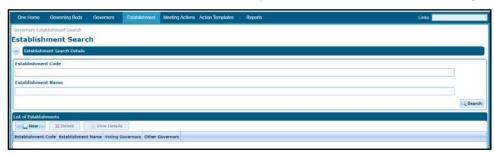

3. Click the **New** button to display the **Establishment** page.

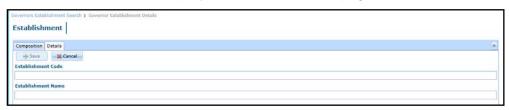

- 4. Enter an Establishment Code.
- 5. Enter an Establishment Name.
- 6. Click the Save button.
- Select the Composition tab.

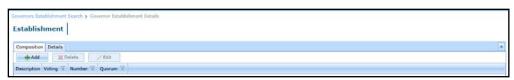

8. Click the **Add** button to display the **Composition Details** dialog.

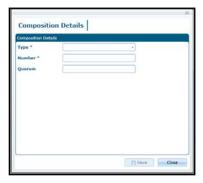

- 9. Select a **Type** for the type of governor (*Lookup Table ID: 0118*).
- 10. Enter the **Number** of this type of governor.
- 11. If required, enter a **Quorum** for this governor type.

**NOTES: Quorum** is used to help manage vacancies and appointments for the governing body. It can be blank or zero and it cannot exceed the value of **Number**.

The **Quorum** can be used to suggest a minimum or suggested number of governors of a particular type for a governing body. For more information, see <u>Viewing a Governing Body Composition</u> on page 10.

12. Click the Save button.

### Viewing an Establishment

- 1. Access Governors from either v4 Online or v4 Client to display the Governing Body Search page. For more information, see <u>Accessing Governors</u> on page 3.
- 2. Select the **Establishment** tab to display the **Establishment Search** page.

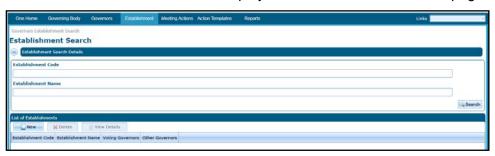

3. Click the **Search** button to display a list of establishments.

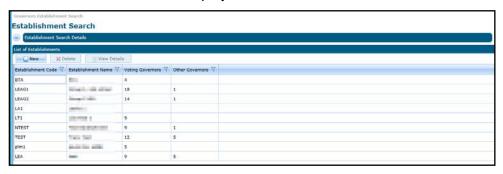

4. Select an establishment and click the **View Details** button to display the **Establishment Details** page.

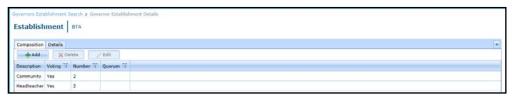

### **Updating an Establishment**

The establishment details can be updated by changing the type, number and quorum of governors.

- 1. Search for an establishment and view the details. For more information, see <u>Viewing an Establishment</u> on page *5*.
- 2. If required, amend the information on the **Composition** tab as follows:
  - a. Select a governor type and click the **Edit** button to display the **Composition Details** panel.
  - b. Select a new **Type** from the drop-down (*Lookup Table ID: 0118*).
  - c. Enter a new **Number** for this type of governor.
  - d. Enter a **Quorum** for this type of governor.

**NOTE: Quorum** can be blank or zero. It cannot exceed the value of **Number**.

- e. Click the Save button.
- 3. If required, add a new governor type on the **Composition** tab as follows:
  - a. Click the Add button to display the Composition Details dialog.

#### Introduction to Governors

- b. Select a **Type** from the drop-down.
- c. Enter a Number.
- d. Enter a Quorum.
- e. Click the Save button.
- 4. If required, remove a record from the **Composition** tab as follows:
  - a. Highlight a record.
  - b. Click the **Delete** button to display a confirmation dialog.
  - c. Click the Yes button to confirm.
- 5. If required, select the **Details** tab and enter a new **Establishment Name**.
- 6. Click the **Save** button.

# **02** | Managing Governing Bodies

# **Adding a New Governing Body**

 Access Governors from either v4 Online or v4 Client to display the Governing Body Search page. For more information, see <u>Accessing Governors</u> on page 3.

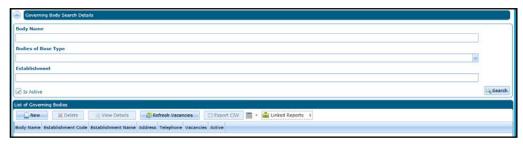

Click the New button on the List of Governing Bodies panel to display the Governing Body page.

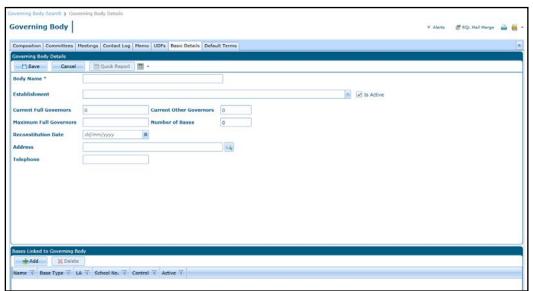

- 3. Enter a Body Name.
- 4. Select an **Establishment** from the drop-down.
- 5. If required, select a Reconstitution Date.
- 6. If required, add an address:
  - a. Click the browse button to display the **Address Search** dialog.

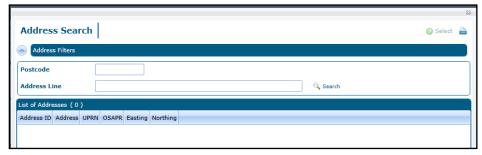

b. Enter a partial **Postcode**, **Address Line** or both and click the **Search** button to display the **List of Addresses**.

- c. Highlight the required address and click the **Select** button.
- 7. If required, link a base to this governing body:
  - a. Click the Add button on the Bases Linked to Governing Body panel to display the Base Search dialog.

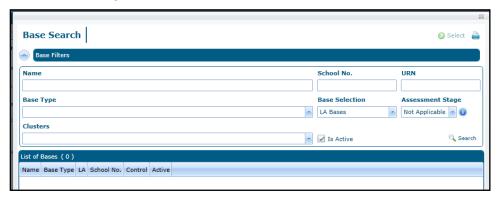

- b. Enter search criteria and click the **Search** button to display a list of bases.
- c. Select a base and click the **Select** button.

If the base is already linked, a confirmation message is displayed.

8. Click the Save button.

# **Viewing Governing Body Details**

1. Access Governors from either v4 Online or v4 Client to display the Governing Body Search page. For more information, see <a href="Accessing Governors">Accessing Governors</a> on page 3.

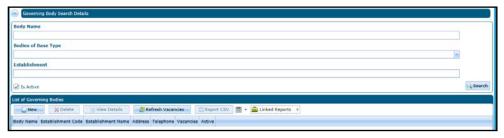

- 2. If required, enter search criteria as follows:
  - a. Enter a full or partial Body Name.
  - b. Select a **Bodies of Base Type** from the drop-down.
  - c. Enter a full or partial Establishment name or code.
- 3. Click the **Search** button to display governing bodies on the **List of Governing Bodies** panel.
- 4. Highlight a governing body and click the **View Details** button to display the **Governing Body** page with the **Composition** tab selected.

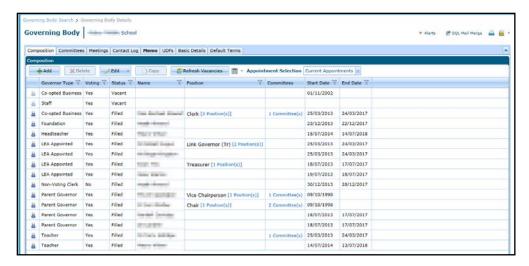

# **Updating Governing Body Basic Details**

- 1. View the governing body details. For more information, see <u>Viewing Governing Body Details</u> on page 8.
- 2. Select the **Basic Details** tab to display the **Governing Body Details** page.

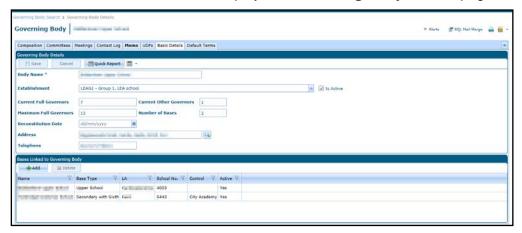

- 3. If required, update the details as follows:
  - a. Enter a Body Name.
  - b. Select an **Establishment** from the drop-down.
  - c. Select a Reconstitution Date.
  - d. Click the browse button to display the **Address Search** dialog.

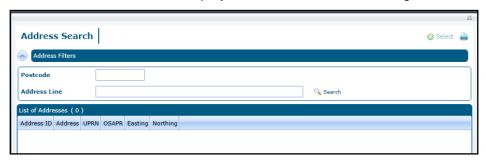

- Enter a partial Postcode, Address Line or both and click the Search button to display the List of Addresses.
- f. Highlight the required address and click the **Select** button.

- 4. To link a new base to this governing body:
  - a. Click the Add button on the Bases Linked to Governing Body panel to display the Base Search dialog.

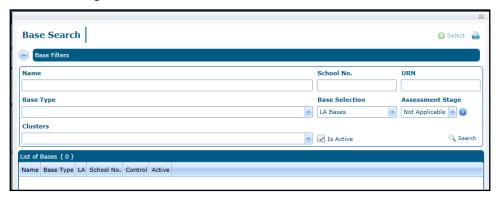

- b. Enter search criteria and click the **Search** button to display a list of bases.
- Select a base and click the **Select** button.
   If the base is already linked, a confirmation message is displayed.
- 5. To delete a linked base:
  - a. Highlight it and click the **Delete** button.
     A confirmation message is displayed.
  - b. Click the Yes button to confirm.
- 6. Click the Save button.

# **Viewing a Governing Body Composition**

- Open the required governing body details. For more information, see <u>Viewing Governing Body</u> <u>Details</u> on page 8.
- 2. Ensure that the **Composition** tab is selected.

Current appointments and vacancies for the governing body are displayed.

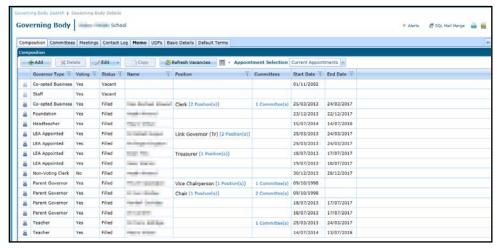

To view only future appointments for the governing body, select **Future Appointments** from the **Appointment Selection** drop-down.

To view only historical appointments for the governing body, select **Historical Appointments** from the **Appointment Selection** drop-down.

To view all appointments for the governing body, select **All Appointments** from the **Appointment Selection** drop-down.

If a vacancy or appointment is selected and a quorum value is stored against that particular governor type in the establishment then the following message is displayed:

The Establishment associated to this governing body has a quorum of *n* for the selected governor type.

### **Viewing Governor Positions**

A governor can hold more than one position within a governing body. The **Composition** tab displays the number of positions held and there is a link to display the details.

- 1. Open the required governing body details and ensure that the **Composition** tab is selected. For more information, see <u>Viewing a Governing Body Composition</u> on page *10*.
- 2. Click the **Position(s)** link to display the **Position Details** dialog.

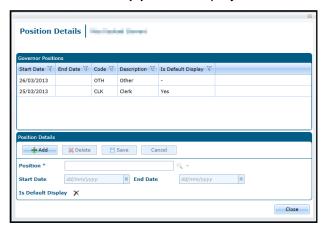

The positions held by the governor can be updated. For more information, see <u>Updating Position</u> <u>Details</u> on page *16*.

### **Viewing Associated Committees**

A governor can be a member of one or more committees. The **Composition** tab displays the number of committees for each governor and there is a link to display the associated committees.

- 1. Open the required governing body details and ensure that the **Composition** tab is selected. For more information, see <u>Viewing a Governing Body Composition</u> on page 10.
- 2. Click the Committees link to display the Associated Committees dialog.

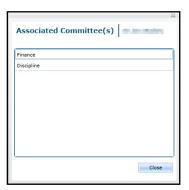

# **Amending a Governing Body Composition**

When a new governing body is created, vacant posts are created based on the establishment. For more information, see Managing Establishments on page 3.

New vacant posts can be created and existing vacancies can be filled via the **Governing Body | Composition** tab.

### **Adding a New Post**

- 1. Open the required governing body details. For more information, see <u>Viewing Governing Body Details</u> on page 8.
- 2. Ensure that the **Composition** tab is selected.

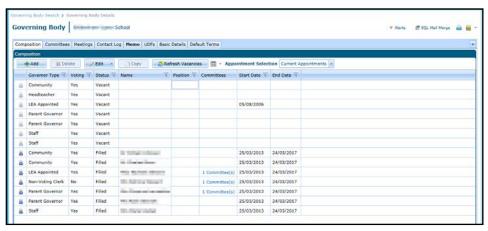

3. Click the Add button to display the Appointment Details | New Appointment dialog.

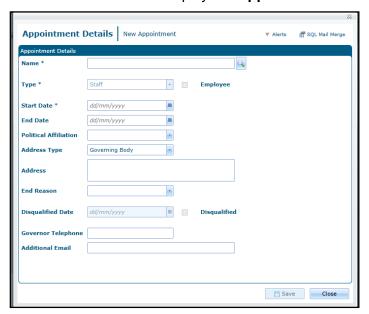

- 4. Click the **Name** browse button to display the **Person Search** dialog and select a person for this appointment.
- 5. Select a **Type** from the drop-down (*Table ID: 0118*).
- 6. Select a **Start Date**. **End Date** defaults according to the **Type** of appointment.
- 7. If required, select a **Political Affiliation** (*Table ID: 0710*).
- 8. If required, select **Address Type** (*Table ID: 0087*).

The **Address** is automatically completed.

- 9. If required, enter a Governor Telephone number.
- 10. If required, enter an Additional Email address.
- 11. Click the Save button.

If the governor type is not in the assigned establishment, a warning message is displayed.

**NOTES:** The **Governor Telephone Number** and **Additional Email Address** are stored on the governor record, not on the person details record.

### Filling a Vacancy

- 1. Open the required governing body details. For more information, see <u>Viewing Governing Body Details</u> on page 8.
- 2. Ensure that the **Composition** tab is selected.
- Double-click a vacant appointment to display the Appointment Details | New Appointment dialog.

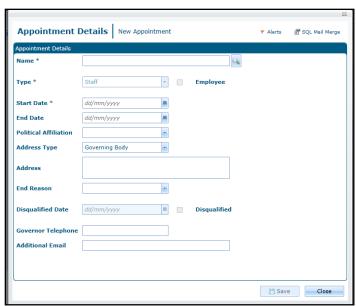

- Click the Name browse button to display the Person Search dialog and select a person for this
  appointment.
- 5. Select a **Start Date**. **End Date** defaults according to the **Type** of appointment.
- 6. If required, select a Political Affiliation (Table ID: 0710).
- 7. If required, select Address Type (Table ID: 0087).

Address is automatically completed.

- 8. If required, enter a Governor Telephone Number.
- 9. If required, enter an Additional Email address.
- Click the Save button.

**NOTES:** The **Governor Telephone Number** and **Additional Email Address** are stored on the governor record, not on the person details record.

The maximum number of concurrent appointments held by a governor is set in v3 via **System Administration | LA Defaults**. If this is exceeded, a warning message is displayed.

### **Updating an Appointment**

You can update the appointment details and end an appointment. This will update the governor details record.

- 1. Open the required governing body details. For more information, see <u>Viewing Governing Body Details</u> on page 8.
- 2. Ensure that the **Composition** tab is selected.
- 3. Double-click an appointment to display the **Appointment Details** dialog.

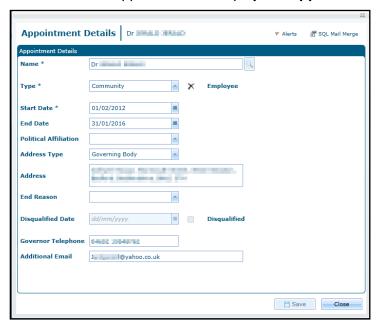

- 4. If required, to end the appointment:
  - a. Select an End Date.
  - b. Select an End Reason (Lookup Table ID: 0260).

If the **End Reason** is **Disqualified**, the **Disqualified Date** is automatically completed and the **Disqualified** check box is selected.

**NOTE:** If the position end date is blank or later than the appointment end date, it is automatically set to the appointment end date for any positions held by this governor.

- 5. If required, enter a **Governor Telephone** number.
- 6. If required, enter an **Additional Email** address.
- 7. Click the Save button.

### **Copying an Appointment**

An appointment with a status of filled can be copied to create a new appointment for the governing body.

- 1. Open the required governing body details. For more information, see <u>Viewing Governing Body Details</u> on page 8.
- 2. Ensure that the **Composition** tab is selected.

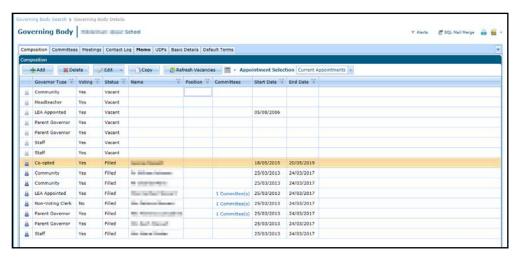

 Highlight the required appointment and click the Copy button to display the Appointment Details | New Appointment dialog.

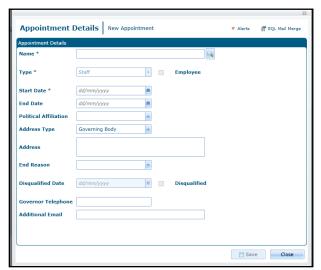

- 4. Click the **Name** browse button to display the **Person Search** dialog and select a person for this appointment.
- 5. If required, select a **Type** from the drop-down (*Table ID: 0118*).
- 6. Select a **Start Date**. **End Date** defaults according to the **Type** of appointment.
- 7. If required, select a **Political Affiliation** (*Table ID: 0710*).
- 8. If required, select **Address Type** (*Table ID: 0087*).
  - The Address is automatically completed
- 9. If required, enter a **Governor Telephone** number.
- 10. If required, enter an Additional Email address.
- 11. Click the Save button.

### **Deleting an Appointment**

An appointment with a status of filled can be deleted.

- 1. Open the required governing body details. For more information, see <u>Viewing Governing Body Details</u> on page 8.
- 2. Ensure that the **Composition** tab is selected.

- 3. Highlight the required appointment and click the **Delete** button.
  - A confirmation message is displayed.
- 4. Click the Yes button to confirm deletion.

### **Updating Position Details**

The number of positions held by a governor is displayed on the **Composition** tab with a link to the details. A new position can be added or an existing position can be removed.

1. Open the required governing body details and ensure that the **Composition** tab is selected. For more information, see Viewing a Governing Body Composition on page 10.

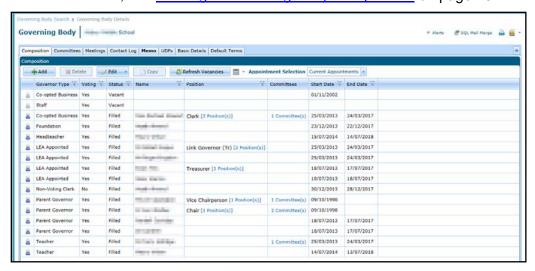

Click the Position(s) link to display the Position Details dialog.

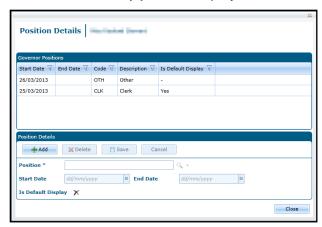

#### **Adding a new Position**

To add a new position for the selected governor:

- a. Click the Add button.
- b. Select a **Position** from the drop-down list (*lookup Table ID: 0119*).

Start Date is set to the current date and End Date is set to the end date of the appointment.

- c. If required, update the Start Date and End Date.
- d. Click the Save button.

#### **Deleting a Position**

To delete a position held by the selected governor:

- a. Select the required position.
- b. Click the **Delete** button.

A confirmation dialog is displayed.

# **Adding a New Committee**

A governing body committee consists of one or more governors. The **Committees** tab enables you to set up a new committee and add and remove governors as committee members.

- 1. Open the required governing body details. For more information, see <u>Viewing Governing Body</u> <u>Details</u> on page 8.
- 2. Select the **Committees** tab.

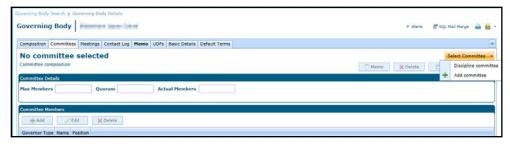

Select Add Committee from the Select Committee drop-down to display the Add Committee dialog.

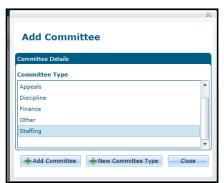

4. Select the required **Committee Type** and click the **Add Committee** button.

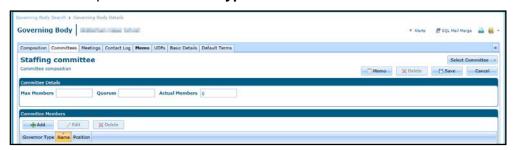

Alternatively, click the **New Committee Type** button and create a new type. For more information, see <u>Viewing Governing Body Details</u> on page 8.

- 5. If required, enter the Max Members and Quorum on the Committee Details panel.
- 6. Click the Save button.

### **Adding a Committee Member**

1. Open the required committee details. For more information, see <u>Viewing Committee Details</u> on page 19.

Click the Add button on the Committee Members panel to display the Add Committee Member dialog.

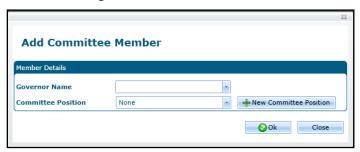

- 3. Select a **Governor Name** from the drop-down list of governors.
- 4. If required, select a Committee Position (Table ID: 0614).
- 5. Alternatively, click the **New Committee Position** dialog and create a new position. For more information, see <u>Adding a Committee Position</u> on page *18*.
- 6. Click the **Save** button.

### **Adding a Committee Position**

Committee positions are stored in a lookup table (*Table ID: 0614*). A new committee position can be added to the table when you are adding or editing a committee member.

- 1. Open the required committee details. For more information, see <u>Viewing Committee Details</u> on page 19.
- Click the Add button on the Committee Members panel to display the Add Committee Member dialog.

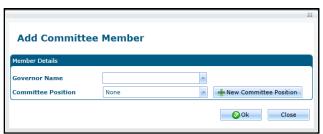

- Alternatively, highlight a committee member and click the Edit button to display the Edit Committee Member dialog.
- 4. Click the New Committee Position button to display the New Committee Position dialog.

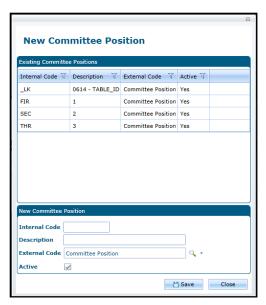

- 5. Enter an Internal Code and a Description.
- 6. Click the Save button.

# **Managing Committee Details**

### **Viewing Committee Details**

- 1. Open the required governing body details. For more information, see <u>Viewing Governing Body Details</u> on page 8.
- 2. Select the **Committees** tab.

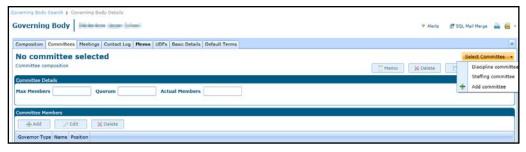

3. Select the required committee from the **Select Committee** drop-down to display the **Committee composition** page.

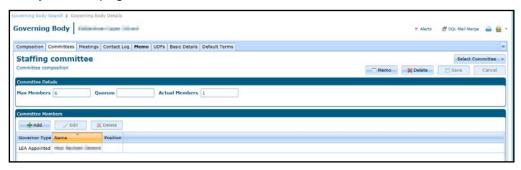

# **Updating Committee Details**

1. Open the required committee. For more information, see <u>Viewing Committee Details</u> on page 19.

- 2. If required, enter the Max Members and Quorum on the Committee Details panel.
- 3. If required, update the **Committee Members** panel as follows:
  - Click the Add button to add a new member.
  - Highlight a governor and click the Edit button to edit the details.
  - Highlight a governor and click the **Delete** button to delete it from the committee.
- 4. Click the Save button.

### **Editing a Committee Member**

 Click the Edit button on the Committee Members panel to display the Edit Committee Member dialog.

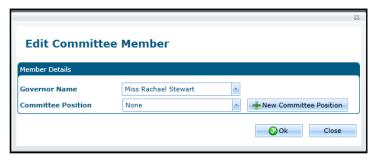

- 2. Select a **Governor Name** from the drop-down list of governors.
- 3. If required, select a Committee Position (Table ID: 0614).
- 4. Alternatively, click the **New Committee Position** dialog and create a new position. For more information, see <u>Adding a Committee Position</u> on page *18*.
- 5. Click the Save button.

### **Deleting a Committee Member**

- 1. Highlight a governor and click the **Delete** button on the **Committee Members** panel to display a confirmation dialog.
- 2. Click the Yes button.

### **Deleting a Committee**

- 1. Open the required committee. For more information, see <u>Viewing Committee Details</u> on page 19.
- 2. Click the **Delete** button to display a confirmation message.
- 3. Click the Yes button to confirm deletion.

# **Managing Committee Meetings**

### Adding a New Meeting

- 1. Open the required governing body details. For more information, see <u>Viewing Governing Body</u> <u>Details</u> on page 8.
- 2. Select the **Meetings** tab.

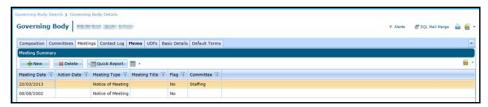

- 3. Click the New button.
- 4. Enter the following information on the **Meeting Details** tab.

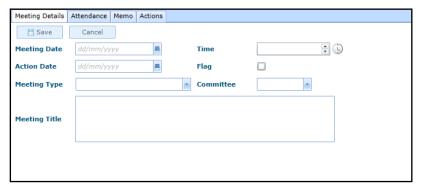

- 5. Enter a Meeting Date.
- 6. Select a Meeting Type.
- 7. If required, complete the following:
  - a. Enter a Time.
  - b. Enter an Action Date.
  - c. Select a Committee.
  - d. Enter a Meeting Title.
- 8. If required, select the **Flag** check box. The check box can be used to flag the meeting for whatever purpose the Local Authority requires.
- 9. Click the Save button.

### **Viewing Meeting Details**

- Open the required governing body details. For more information, see <u>Viewing Governing Body</u> <u>Details</u> on page 8.
- 2. Select the **Meetings** tab to display the **Meeting Summary**.
- 3. Select a meeting in the list to display the **Meeting Details**.

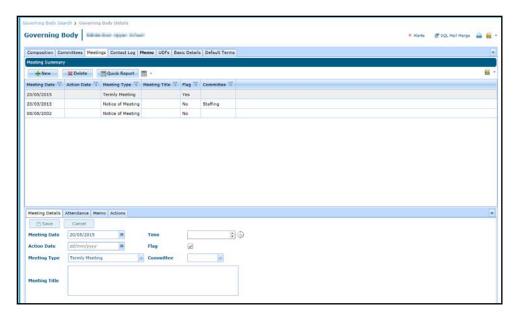

### **Updating Meeting Details**

- 1. Open the required meeting details. For more information, see <u>Viewing Meeting Details</u> on page 21.
- 2. Update the following information on the **Meeting Details** tab:
  - a. Enter a **Meeting Date**.
  - b. Select a Meeting Type.
  - c. If required, enter a Time, an Action Date, select a Committee and enter a Meeting Title.
  - d. If required, select the **Flag** check box. The check box can be used to flag the meeting for whatever purpose the Local Authority requires.
- 3. Click the Save button.

### **Deleting a Meeting**

- 1. Open the required governing body details. For more information, see <u>Viewing Meeting Details</u> on page *21*.
- 2. Select the **Meetings** tab to display the **Meeting Summary**.
- 3. Highlight a meeting on the **Meeting Summary** and click the **Delete** button.
  - A confirmation message is displayed.
- 4. Click the Yes button to confirm deletion.

### **Adding Meeting Attendance**

- 1. Open the required meeting details. For more information, see <u>Viewing Meeting Details</u> on page 21
- 2. Select the Attendance tab.

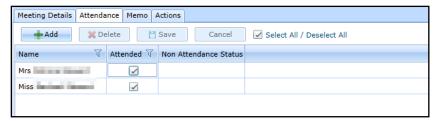

- 3. Click the **Add** button to display the **Person Search** dialog.
- 4. Search for the required person and click the **Select** button.
- 5. Click the Save button.

### **Updating Meeting Attendance**

- 1. Open the required meeting details. For more information, see <u>Viewing Meeting Details</u> on page 21.
- 2. Select the **Attendance** tab.

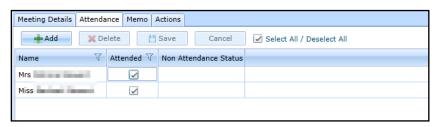

- 3. If required, to record attendance, select the **Attended** check box to display a tick. Alternatively, select the **Select All/Deselect All** check box to display a tick.
- 4. If required, to record non-attendance:
  - Select the Attended check box to display a cross or select the Select All/Deselect All check box to display a cross.
  - b. Select a **Non Attendance Status** from the drop-down.

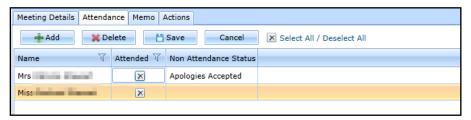

5. Click the Save button.

### **Deleting Meeting Attendance**

- 1. Open the required meeting details. For more information, see <u>Viewing Meeting Details</u> on page 21.
- Select the Attendance tab.

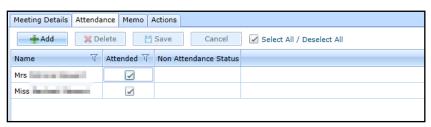

- 3. Select a person in the list and click the **Delete** button.
- 4. Click the Save button.

# **Managing Meeting Actions**

A new meeting action can be added or a template of actions can be applied. For information about using action templates, see <u>Using Action Templates</u> on page 26.

### **Adding a New Action**

- 1. Open the required meeting details. For more information, see <u>Viewing Meeting Details</u> on page 21
- 2. Select the Actions tab.

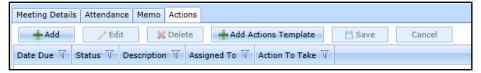

3. Click the Add button to display the Meeting Action Add dialog.

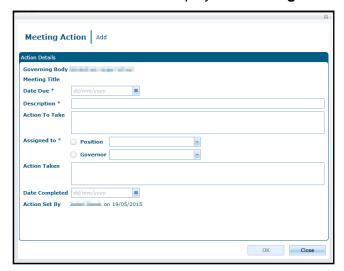

- 4. Select a **Date Due** and enter a **Description**.
- 5. If required, enter an Action to Take.
- 6. Select either a Position or a Governor from the drop-down list.
- 7. If required, enter Action Taken and Date Completed.
- 8. Click the **OK** button.
- 9. Click the Save button.

# **Viewing Meeting Actions**

- 1. Access Governors from either v4 Online or v4 Client to display the Governing Body Search page. For more information, see <u>Accessing Governors</u> on page 3.
- 2. Select the **Meeting Actions** tab to display the **Action Enquiry** dialog.

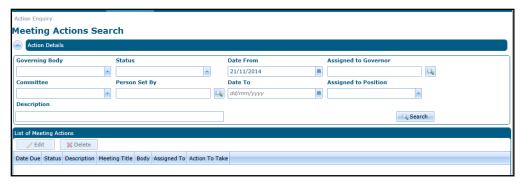

- 3. If required, enter search criteria.
- 4. Click the **Search** button to display a **List of Meeting Actions**.

### **Editing an Action**

- 1. Open the required meeting details. For more information, see <u>Viewing Meeting Details</u> on page 21.
- 2. Select the Actions tab.

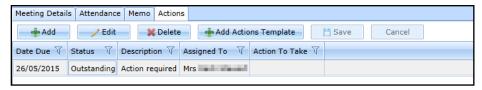

- 3. Alternatively, view the meeting actions via the **Meeting Actions** tab. For more information, see <u>Viewing Meeting Actions</u> on page *24*.
- 4. Select the required action and click the Edit button to display the Meeting Action | Edit dialog.

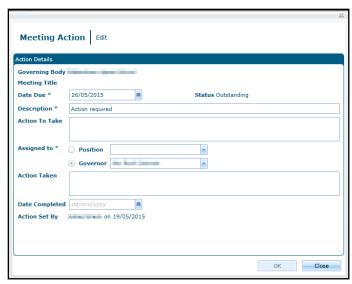

- 5. Select a **Date Due** and enter a **Description**.
- 6. If required, enter an Action to Take.
- 7. Select either a **Position** or a **Governor** from the drop-down list.
- 8. If required, enter Action Taken and Date Completed.
- 9. Click the **OK** button.
- 10. Click the Save button.

# **Using Action Templates**

A template of meeting actions is added via the **Action Templates** tab. It can then be applied to a meeting. It can be assigned to a governing body or available for all governing bodies within the Local Authority.

### **Adding an Action Template**

To add a new template of actions:

- Access Governors from either v4 Online or v4 Client to display the Governing Body Search page. For more information, see <u>Accessing Governors</u> on page 3.
- 2. Select the **Action Templates** tab to display the **Template Enquiry** page.

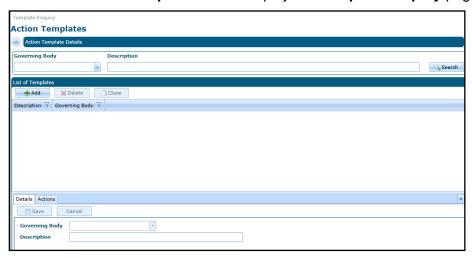

- 3. Click the **Add** button on the **List of Templates** panel.
- 4. Enter the following on the **Details** tab:
  - a. If required, select a **Governing Body** from the drop-down.
  - b. Enter a **Description**.
  - c. Click the Save button.
- Select the Actions tab.

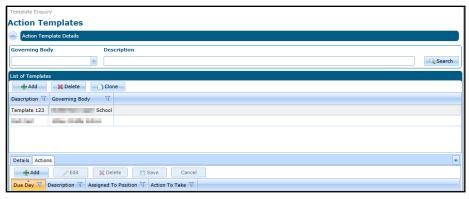

6. Click the Add button on the Actions tab to display the Template Action | Add dialog.

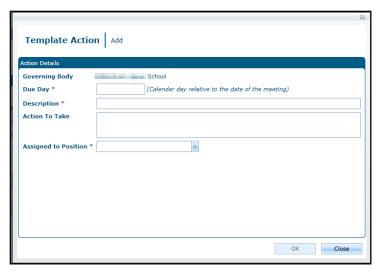

- 7. Enter the **Due Day** for this action to be completed relative to the date of the meeting. This can be a negative number if the action must be completed <u>before</u> the meeting.
- 8. Enter a **Description**.
- 9. If required, enter details of the **Action to Take**.
- 10. Select an **Assigned to Position** from the drop-down list.
- 11. Click the **OK** button.
- 12. Click the Save button.

### Applying an Action Template to a Meeting

You can apply the template to a meeting unless it already has a template applied.

- 1. Open the required meeting details. For more information, see <u>Viewing Meeting Details</u> on page 21
- Select the Actions tab.

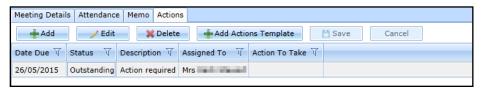

3. Click the Add Actions Template button to display the Action Template | Select Template to Apply dialog.

NOTE: If the meeting already has a template of actions, the Add Actions Template button is disabled.

4. Select the required template in the **List of Templates** to display the **List of Template Actions**.

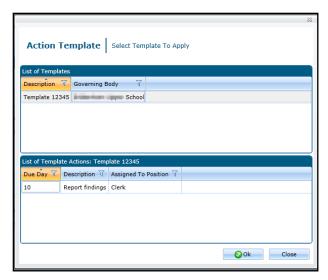

5. Click the **OK** button to display the **Actions** tab.

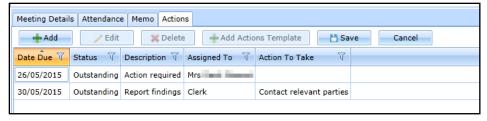

6. Click the Save button.

### **Viewing an Action Template**

- 1. Access Governors from either v4 Online or v4 Client to display the **Governing Body Search** page. For more information, see <u>Accessing Governors</u> on page 3.
- 2. Select the **Action Templates** tab to display the **Template Enquiry** page.
- 3. If required, enter your search criteria.
- 4. Click the **Search** button.
- 5. Select the required template in the **List of Templates** to display the details.

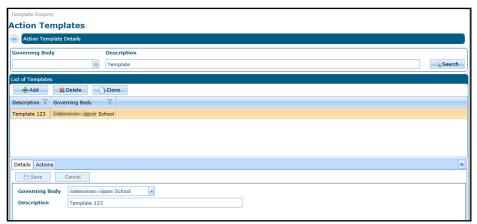

6. If required, select the **Actions** tab to display the actions.

### **Editing an Action Template**

- 1. Open the details of the required action template. For more information, see <u>Viewing an Action</u> <u>Template</u> on page 28.
- 2. If required, edit the **Details** tab as follows:
  - a. Select a **Governing Body** from the drop-down.
  - b. Enter a Description.
  - c. Click the Save button.
- 3. If required, add a new action as follows:
  - a. Select the Actions tab.

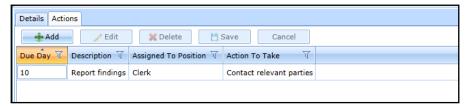

b. Click the **Add** button to display the **Template Action | Add** dialog.

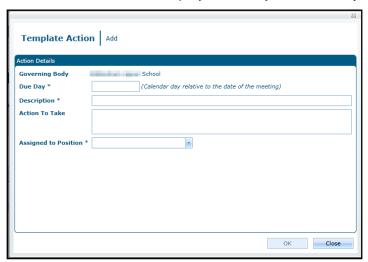

- c. Enter the **Due Day** for this action to be completed relative to the date of the meeting. This can be a negative number if the action must be completed <u>before</u> the meeting.
- d. Enter a **Description**.
- e. If required, enter details of the Action to Take.
- f. Select an **Assigned to Position** from the drop-down list.
- g. Click the **OK** button.

Alternatively, edit an action as follows:

- a. Select the Actions tab.
- b. Highlight the required action and click the **Edit** button to display the **Template Action | Edit** dialog.

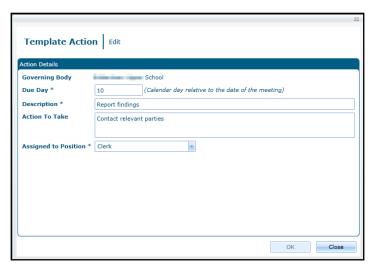

- c. Enter the **Due Day** for this action to be completed relative to the date of the meeting. This can be a negative number if the action must be completed before the meeting.
- d. Enter a **Description**.
- e. If required, enter details of the Action to Take.
- f. Select an **Assigned to Position** from the drop-down list.
- g. Click the **OK** button.
- 4. Click the Save button.

### **Cloning an Action Template**

An action template can be cloned to create a new template with the same details and list of actions.

1. Open the details of the required action template. For more information, see <u>Viewing an Action Template</u> on page 28.

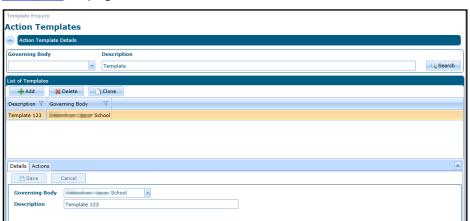

- 2. Click the Clone button.
- 3. If required, edit the **Details** tab as follows:
  - a. Select a **Governing Body** from the drop-down.
  - b. Enter a **Description**.
  - c. Click the Save button.
- 4. If required, edit the Actions tab as follows:

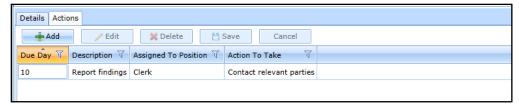

- To add a new action, click the Add button to display the Template Action | Add dialog. For more information, see Adding a New Action on page 24.
- To edit an action, select it and click the **Edit** button to display the **Template Action | Edit** dialog. For more information, see <u>Editing an Action</u> on page 25.
- To delete an action, select it and click the **Delete** button. A confirmation dialog is displayed.
- 5. Click the **Save** button.

### **Deleting an Action Template**

 Open the details of the required action template. For more information, see <u>Viewing an Action</u> <u>Template</u> on page 28.

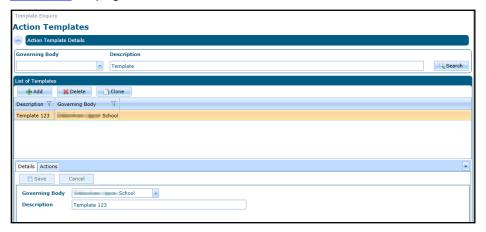

- 2. Select the template and click the **Delete** button. A confirmation message is displayed.
- 3. Click the Yes button.

### **Viewing the Contact Log**

The details from the v3 Contact Log are displayed on the Contact Log tab.

**NOTE:** New communications for the governing body are managed via the Communication Log. For more information, see <u>Managing the Governing Body Communication Log</u> on page 34.

- Open the required governing body details. For more information, see <u>Viewing Governing Body</u> <u>Details on page 8.</u>
- Select the Contact Log tab to view the Contact Log Summary.

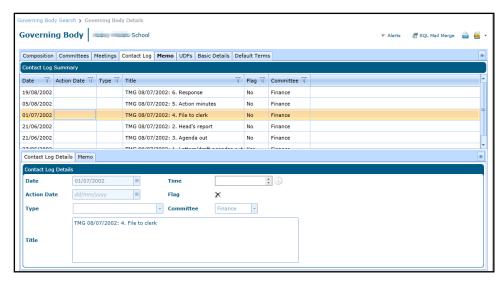

3. Select a record on the **Contact Log Summary** panel to display the details.

## **Using Memos**

#### **Adding a Governing Body Memo**

- Open the required governing body details. For more information, see <u>Viewing Governing Body</u> <u>Details</u> on page 8.
- 2. Select the **Memo** tab to view the **Governing Body Memo**.

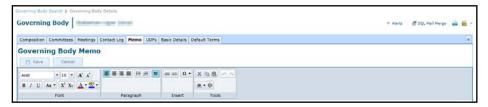

- 3. Enter memo details.
- 4. Click the Save button.

#### **Viewing a Governing Body Memo**

- Open the required governing body details. For more information, see <u>Viewing Governing Body</u> <u>Details</u> on page 8.
- Select the Memo tab to view the Governing Body Memo.

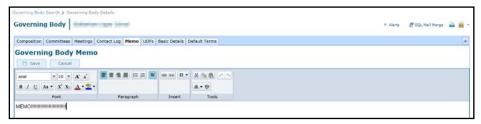

### **Editing a Governing Body Memo**

- 1. Open the required governing body memo. For more information, see <u>Viewing a Governing Body Memo</u> on page 32.
- 2. Select the **Memo** tab to view the **Governing Body Memo**.

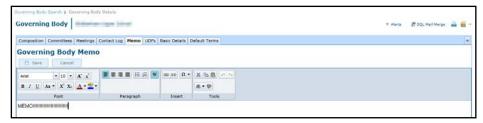

- Update the memo details.
- 4. Click the Save button.

### **Using UDFs**

User Defined Fields (UDFs) are set up in v4 Client via **Tools | Administration | UDF Management**. They can be viewed and updated in v4 Online and v4 Client.

#### Viewing UDFs for a Governing Body

- 1. Open the required governing body details. For more information, see <u>Viewing Governing Body Details</u> on page 8.
- 2. Select the **UDFs** tab to view the **User Defined Fields**.

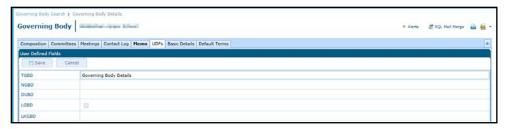

#### **Updating UDFs for a Governing Body**

- 1. Open the required governing body details. For more information, see <u>Viewing Governing Body Details</u> on page 8.
- 2. Select the **UDFs** tab to view the **User Defined Fields**.
- 3. Update required details.

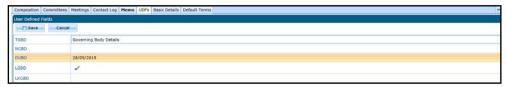

4. Click the Save button.

## **Managing Default Terms**

Default terms for a particular governing body and governor type can be viewed and updated. The default number of years and months for each type of governor for the Local Authority are stored in the lookup table (*Table ID: 0118*). The defaults for the governing body can be updated.

## **Viewing Default Terms**

1. Open the required governing body details. For more information, see <u>Viewing Governing Body Details</u> on page 8.

2. Select the **Default Terms** tab to view the **Default Terms** panel

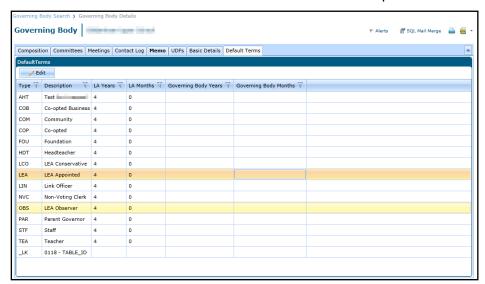

#### **Editing Default Terms**

- 1. Open the default terms for the required governing body. For more information, see <u>Viewing</u> <u>Default Terms</u> on page 33.
- Select the required governor type and click the Edit button to display the Default Governor Terms dialog.

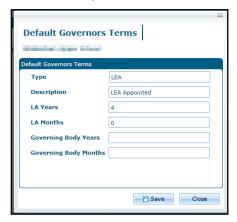

- 3. If required, enter Governing Body Years and Governing Body Months.
- 4. Click the Save button.

## **Managing the Governing Body Communication Log**

Communication details for a governing body are logged via the communication log.

## **Viewing Communications for a Governing Body**

- 1. Open the required governing body details. For more information, see <u>Viewing Governing Body Details</u> on page 8.
- Select Communication Log from the Links drop-down to display the Communications for Governing Body page.

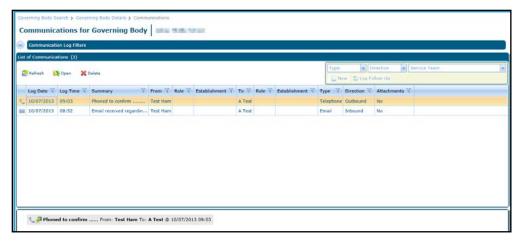

3. To view the details, select the required communication in the list and click the **Open** button to display the **Communication Log Details** page.

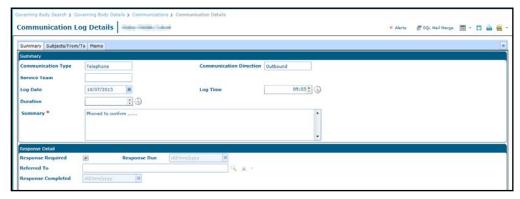

### **Adding a New Communication**

To log a new communication:

- 1. Open the required governing body details. For more information, see <u>Viewing Governing Body Details</u> on page 8.
- Select Communication Log from the Links drop-down to display the Communications for Governing Body page.

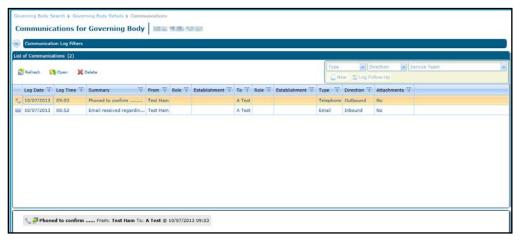

- 3. Select a Type.
- 4. Select a Direction.
- 5. If required, select a Service Team.

6. Click the **New** button to display the **Communication Log Details** page.

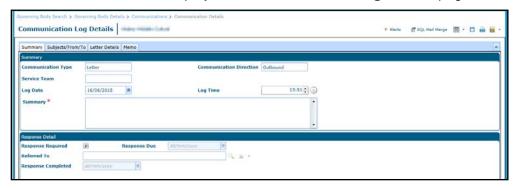

- 7. Enter a Summary.
- 8. If required enter the following:
  - a. Log Date and Log Time.
  - b. If Type is Email, select a Priority.
  - c. If Type is Telephone, enter Duration.
- 9. If required, enter the following on the **Response Detail** panel:
  - a. Select the Response Required check box to display a tick.
  - b. Enter the **Response Due** date and select a **Referred To** person.
- 10. Select the Subjects/From/To tab.

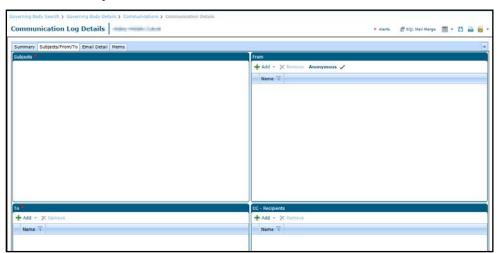

NOTE: The Subjects panel is not used in the Governors communication log.

- 11. Enter a **To** person as follows:
  - a. Click the Add button to display the Person Search.

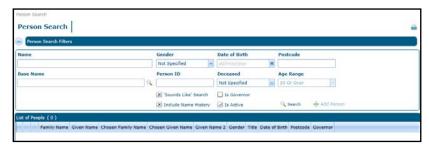

b. Enter search criteria and click the **Search** button.

- c. Select the required person in the list and click the **Select** button.
- 12. If required, complete the following information:
  - a. Click the Add button to add a From person.
  - b. If Type is Email or Fax, add a CC Recipient.
  - c. If Type is Letter or Fax:
    - i. Select the Letter Details tab.
    - ii. Enter the Letter Details.
  - d. If Type is Email:
    - i. Select the Email Details tab.
    - ii. Enter the **Subject** and **Body**.
- 13. If required, select the **Memo** tab and enter a memo.
- 14. Click the **Save** button.

**Managing Governing Bodies** 

# **03** | Managing Governor Details

## **Viewing Governor Details**

You can view governor details either via the Person Search or the Governing Body Search.

**NOTE:** The governor details displayed are read-only. If the governor has multiple appointments, the most recently updated telephone number and email address are displayed.

#### **Using Person Search to view Governor Details**

- 1. Access Governors from either v4 Online or v4 Client. For more information, see <u>Accessing Governors</u> on page 3.
- 2. Select the **Governors** tab to display the **Person Search** dialog.

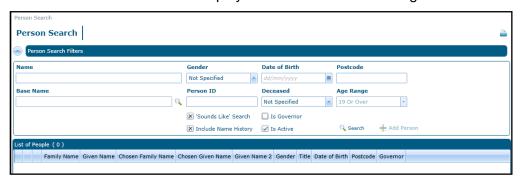

- 3. Click the **Is Governor** check box to display a tick.
- 4. Enter search criteria and click the **Search** button to display a **List of People**.

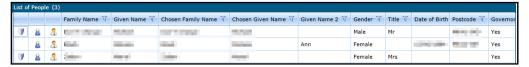

5. Click the **Show Governor Details** button to display the **Governor Details** page.

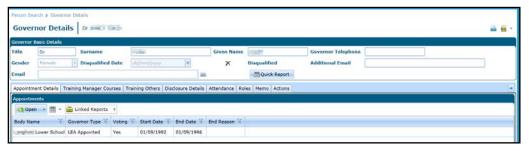

## **Using Governing Body Search to view Governor Details**

1. Search for a governing body and view the composition. For more information, see <u>Accessing Governors</u> on page 3.

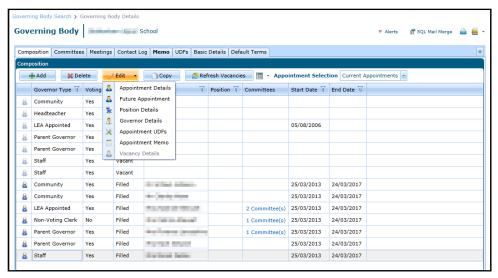

2. Select the required governor and select **Governor Details** from the **Edit** drop-down to display the **Governor Details** page.

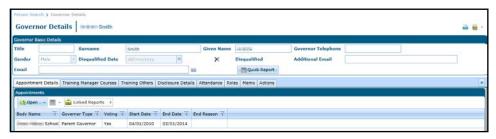

**NOTE:** If you view the governor details using the **Governing Body Search**, the **Edit** drop-down also gives access to **Appointment Details** and **Position Details**.

## **Viewing Governor Appointments**

- 1. Open the required governor details. For more information, see <u>Viewing Governor Details</u> on page 39.
- 2. Ensure that the **Appointment Details** tab is selected.

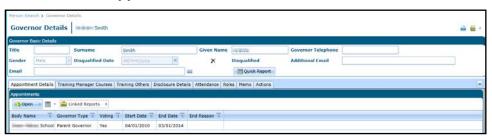

3. Double-click on the required appointment to display the **Appointment Details** dialog.

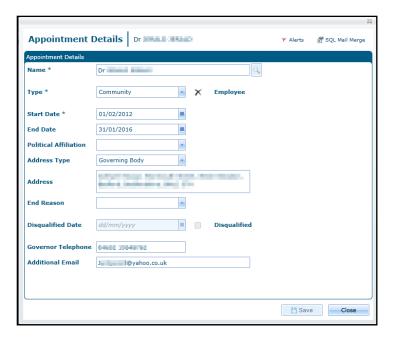

## **Viewing Governor Positions**

- 1. Open the required governor details. For more information, see <u>Viewing Governor Details</u> on page 39.
- 2. Ensure that the **Appointment Details** tab is selected.
- Select the required appointment.

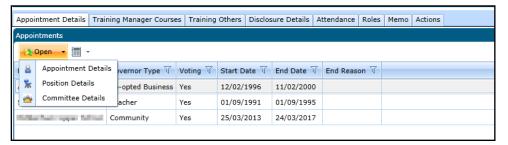

4. Select **Position Details** from the **Open** drop-down to display the **Position Details** dialog.

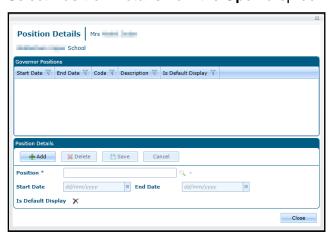

## **Adding Governor Training**

1. Open the required governor details. For more information, see <u>Viewing Governor Details</u> on page 39.

Select the Training Others tab.

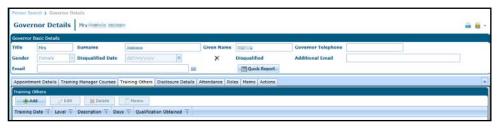

3. Click the **Add** button to display the **Training Summary Details | New Training** dialog.

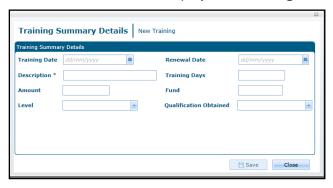

- 4. Enter a **Description**.
- 5. If required, enter remaining details as follows:
  - a. Select a Training Date.
  - b. Select a Renewal Date.
  - c. Enter Training Days.
  - d. Enter an Amount.
  - e. Enter a Fund.
  - f. Select a **Level** from the drop-down (*Table ID: 0473*).
  - g. Select a Qualification Obtained (Table ID: 0010).
- 6. Click the Save button.

## **Viewing Governor Training**

- 1. Open the required governor details. For more information, see <u>Viewing Governor Details</u> on page 39.
- To view courses booked via the One Training Manager module, select the Training Manager Courses tab.

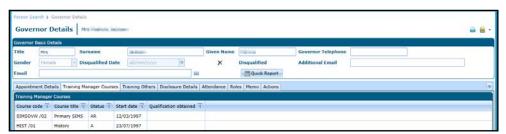

3. Alternatively, to view other training details, select the **Training Others** tab.

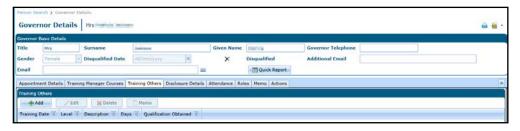

## **Editing Governor Training**

- 1. Open training for the required governor training select the **Training Others** tab. For more information see <u>Viewing Governor Training</u> on page *42*.
- Select the required training record and click the Edit button to display the Training Summary Details dialog.

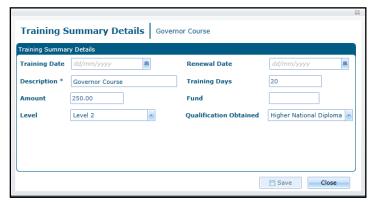

- 3. If required, update the details as follows:
  - a. Select a Training Date.
  - b. Select a Renewal Date.
  - c. Enter a **Description**.
  - d. Enter Training Days.
  - e. Enter an Amount.
  - f. Enter a Fund.
  - g. Select a **Level** from the drop-down (*Table ID: 0473*).
  - h. Select a Qualification Obtained (Table ID: 0010).
- 4. Click the Save button.

## **Deleting Governor Training**

- 1. Open training for the required governor and select the **Training Others** tab. For more information, see Viewing Governor Training on page *42*.
- 2. Select the required training record and click the **Delete** button.
  - A confirmation message is displayed.
- 3. Click the Yes button to confirm.

## **Adding Governor Checks**

1. Open the required governor details. For more information, see <u>Viewing Governor Details</u> on page 39.

2. Select the Disclosure Details tab.

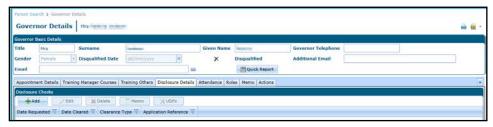

3. Click the Add button to display the Disclosure Check | New Disclosure Check dialog.

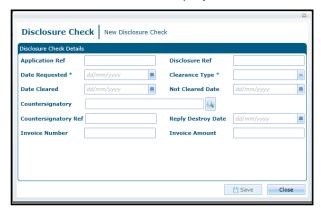

- 4. Enter a Date Requested.
- 5. Select a Clearance Type.
- 6. If required, enter remaining details as follows:
  - a. Enter an Application Ref and a Disclosure Ref.
  - b. Enter a Date Cleared or a Not Cleared Date.
  - c. Click the browse button to display the **Person Search** and select a **Countersignatory**.
  - d. Select a Reply Destroy Date.
  - e. Enter an Invoice Number and Invoice Amount.
- 7. Click the Save button.

### **Viewing Governor Checks**

- 1. Open the required governor details. For more information, see <u>Viewing Governor Details</u> on page 39.
- 2. Select the **Disclosure Checks** tab.

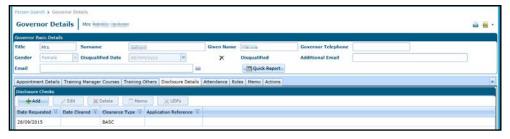

3. Double-click the required disclosure check to display the **Disclosure Check** dialog.

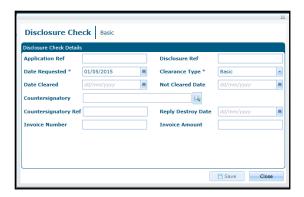

## **Editing Governor Checks**

- 1. Open the required governor details. For more information, see <u>Viewing Governor Details</u> on page 39.
- 2. Select the Disclosure Details tab.

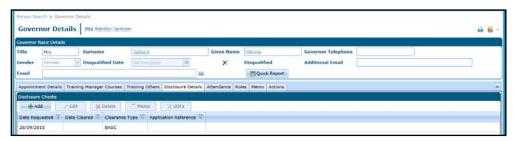

- 3. Select a check and click the **Edit** button to display the **Disclosure Check** dialog.
- 4. If required, update the details as follows:
  - a. Enter a Date Requested.
  - b. Select a **Clearance Type**.
  - c. Enter an Application Ref and a Disclosure Ref.
  - d. Enter a Date Cleared or a Not Cleared Date.
  - e. Click the browse button to display the **Person Search** and select a **Countersignatory**.
  - f. Select a Reply Destroy Date.
  - g. Enter an Invoice Number and Invoice Amount.
- 5. Click the Save button.

## **Viewing Governor Attendance**

- 1. Open the required governor details. For more information, see <u>Viewing Governor Details</u> on page 39.
- 2. Select the **Attendance** tab to display a list of meeting attendance for the governor.

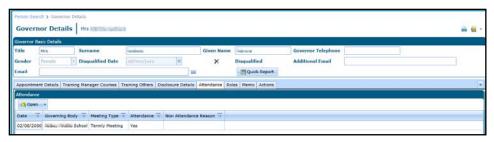

## **Viewing Governor Roles**

- 1. Open the required governor details. For more information, see <u>Viewing Governor Details</u> on page 39.
- 2. Select the **Roles** tab to display a list of roles held by the governor.

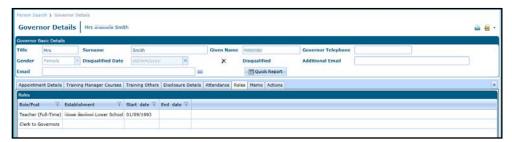

## Adding a Governor Memo

- 1. Open the required governor details. For more information, see <u>Viewing Governor Details</u> on page 39.
- 2. Select the **Memo** tab to display the memo editor.

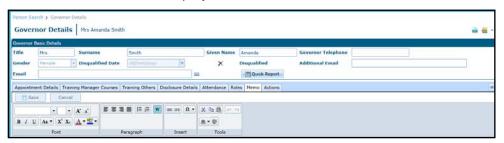

## **Viewing Meeting Actions for a Governor**

Actions for a governor are added via the **Governing Body | Meetings** tab. For more information, see <u>Managing Meeting Actions</u> on page *24*. They can be viewed and updated via the **Governors | Meeting Action** tab.

- Open the required governor details. For more information, see <u>Viewing Governor Details</u> on page 39.
- 2. Select the **Actions** tab to display a **List of Meeting Actions** for the governor.

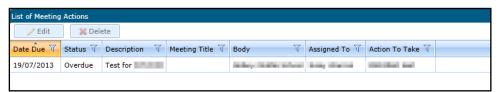

## **Editing Meeting Actions for a Governor**

- 1. Open the meeting actions for the required governor. For more information, see <u>Viewing Meeting</u> Actions for a Governor on page *46*.
- 2. Double click on a meeting action to display the **Meeting Action | Edit** dialog.

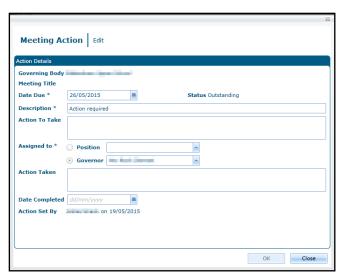

- 3. If required, edit the details as follows:
  - a. Enter a Date Due.
  - b. Enter a **Description**.
  - c. Enter an Action To Take.
  - d. Select an Assigned to Position or Governor.
  - e. Enter an Action Taken.
  - f. Select a Date Completed.
- 4. Click the Save button.

## **Deleting Meeting Actions for a Governor**

- 1. Open the meeting actions for the required governor. For more information, see <u>Viewing Meeting</u> Actions for a Governor on page 46.
- 2. Highlight the required action and click the **Delete** button.
  - A confirmation message is displayed.
- 3. Click the Yes button to confirm deletion.

## Managing the Governor Communication Log

Communication details for a governor are logged via the communication log.

## **Viewing Communications for a Governor**

- 1. Open the required governor details. For more information, see <u>Viewing Governor Details</u> on page 39.
- Select Communication Log from the Links drop-down to display the Communications for Governor page.

#### Managing Governor Details

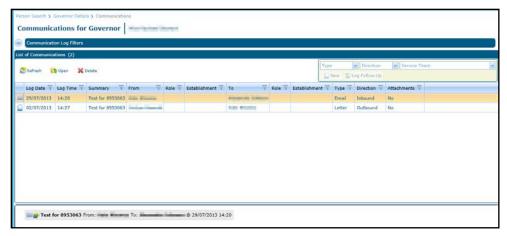

3. To view the details, select the required communication in the list and click the **Open** button to display the **Communication Log Details** page.

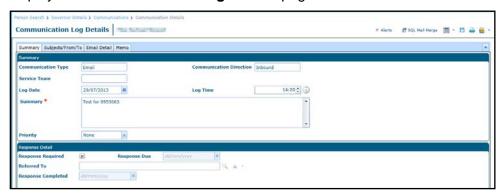

## Adding a New Communication for a Governor

Details of a new communication for a governor can be added. The process is the same as adding a new communication for a governing body.

For more information, see Adding a New Communication on page 35.

# **04** | Managing Reports

### Introduction

The reports functionality enables you to run reports in two ways:

- Clicking Reports on the primary navigation bar enables you to run any of the reports for which you have permissions. In addition, it enables you to view a summary of the reports you have submitted. The Available Reports tab enables you to run a report from the Report Definition Repository. The Submitted Reports tab enables you to view a summary of any submitted reports and open any completed reports.
- Reports can be linked to specific screens.

**NOTE:** In order to run a report, permissions have to be set up in v4 Client via **Tools | Permissions | Report Permissions**.

#### **Viewing Available Reports**

The **Available Reports** page provides a list of available reports giving the **Report Title** and the date and time when it was **Last Uploaded**. To view the details of a report:

- 1. Access Governors from v4 Online. For more information, see Accessing Governors on page 3.
- 2. Select the **Reports** tab to display the **Reports Manager** page.

All available reports for the current process are displayed e.g. **Governors Reports**.

- 3. If required, search for a specific report:
  - a. Enter a full or partial Report Title.
  - b. Click the browse button to display the **Select Process** dialog and select a different process.
  - c. Click **Search** to get a list of matching reports.
- 4. Highlight a report in the list to view the report summary on the top right of the screen and the **Report Details** tab.

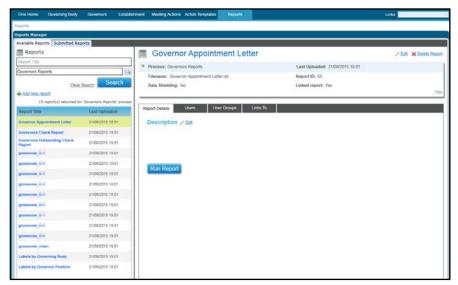

#### **Editing Report Details**

- Open the required report details. For more information, see <u>Viewing Available Reports</u> on page 49.
- Click the Edit button.
- 3. Edit the **Description** as required.
- 4. Click the Save button.

#### Displaying the Users of a Report

Users and user groups with permission to run a report can be displayed. These permissions are set in v4 Client via **Tools | Permissions | Report Permissions.** 

- Open the required report details. For more information, see <u>Viewing Available Reports</u> on page 49.
- 2. Select the Users tab to display a list of Users.

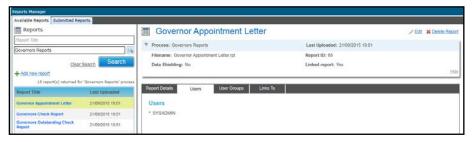

Alternatively, select the **User Groups** tab to display a list of **User Groups**.

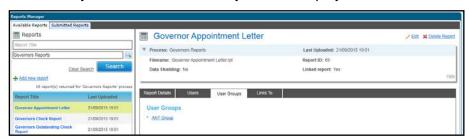

## **Adding a New Report**

- 1. View the available reports. For more information, see Viewing Available Reports on page 49.
- 2. Click the Add new report link to display the report summary panel.

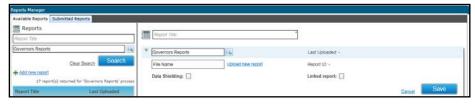

- 3. Enter a Report Title.
- If required, click the browse button to display the Select Process dialog and select the process to which this report relates. The process is the folder or subfolder on the report server where the report will be placed.
- 5. Click the **Upload new report** link to select the required report file.
- If required, select the **Data Shielding** check box to indicate that the report contains sensitive information.

- 7. If required, select the **Linked Report** check box to enable the report to be linked. For more information, see **Linking a Report** on page *51*.
- 8. Click the Save button.

#### **Editing a Report Summary**

The report summary specifies the report title, the process to which the report relates, the name of the report, a check box to indicate if data on the report is sensitive (shielded) and a check box to indicate that the report has been linked.

- 1. Open the required report. For more information, see Viewing Available Reports on page 49
- 2. Click the **Edit** link on the report summary panel.

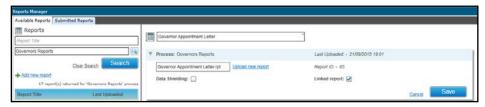

- 3. If required, update the following:
  - a. Click the **Upload new report** link and select a new file.
  - b. Select or de-select the Data Shielding check box.
  - c. Select or de-select the Linked Report check box.
- 4. Click the Save button.

#### **Deleting a Report**

A report that is no longer required can be deleted. If a report is linked, deleting it also deletes any links that are defined for it.

- 1. Open the required report. For more information, see Viewing Available Reports on page 49.
- 2. Click the **Delete Report** link to display a confirmation message.
- 3. Click the Yes button.

#### Linking a Report

If the **Linked Report** check box is selected, the **Links To** tab is enabled and the report can be linked to a screen.

- 1. Open the required report. For more information, see Viewing Available Reports on page 49.
- 2. Select the **Links To** tab to display the **Screens** panel.

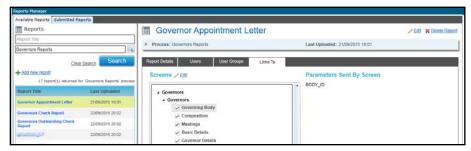

- 3. Click the Edit button
- 4. Select the required check boxes.

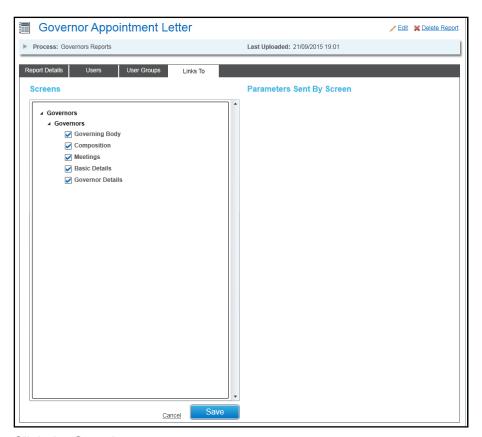

5. Click the Save button.

### Display the Screens to which the Report is Linked

The Links To tab is displayed when the Linked Report check box is selected for the report.

- 1. Open the required report details. For more information, see <u>Viewing Available Reports</u> on page 49.
- 2. Select the **Links To** tab to display a list of **Screens** that are linked to this report and parameters used in the report.

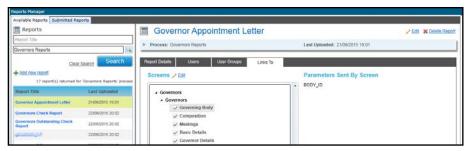

## Running a Linked Report

If reports are linked to a screen, they are displayed when the **Linked Reports** button is clicked.

- 1. Select the screen from which you want to run a linked report.
- 2. Click the **Linked Reports** button to display a link to the available reports. If the report is logged, the report log can be displayed.

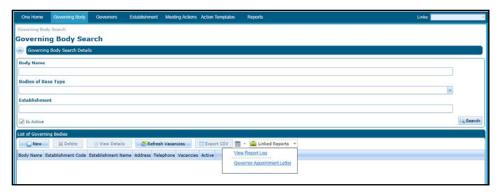

3. Click the link for the required report. A message is displayed to confirm if you want to log this report.

The **Report Parameters** dialog is displayed.

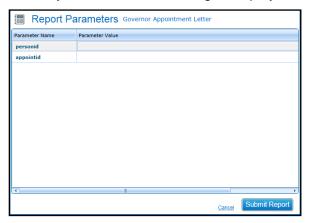

4. For each parameter, enter the required **Parameter Value**.

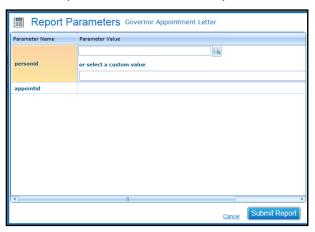

5. Click the Submit Report button.

#### **Viewing Submitted Reports**

The **Submitted Reports** page is accessed via **Reports | Submitted Reports** or by clicking the link on the success message received after running a selected report. It lists all reports run by the logged on user from any module in One v4 Online or One v4 Client.

The **Submitted Reports** tab lists reports that have been submitted, showing the **Report Title**, **Date** and **Time** run and **Report Status**. The status is set as follows:

- Not Started the report may be in a queue.
- **Executing** the report is running and cannot be viewed.

- Completed the report is ready to view.
- **Error** the report has not completed. Check the report parameters and re-submit.
- 1. Access Governors from v4 Online. For information, see <u>Accessing Governors from v4 Online</u> on page 3.
- 2. Select the **Reports** tab to display the **Reports Manager** page.
- 3. Select the **Submitted Reports** tab to display a list of reports.

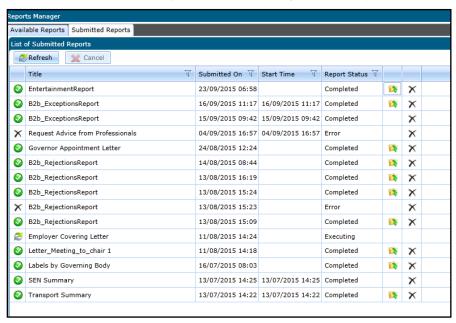

4. Click the **View Report** button to display the report.

## **Using Quick Reports**

Quick reports is available from the **Governor Details** and **Governing Body** page. A quick reports template must first be created and data fields added. It can then be used to run a quick report from that page.

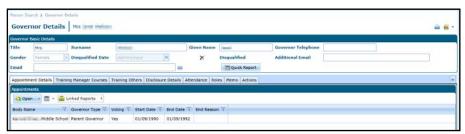

**NOTE:** To use Quick Reports in Internet Explorer, the following setting must be set to **Enabled**: **Internet Options | Security | Custom Level | Scripting | Allow Programmatic clipboard access**.

## **Creating a New Template**

- 1. Open the required governor details or governing body basic details. For more information, see <u>Viewing Governor Details</u> on page 39 or <u>Viewing Governing Body Details</u> on page 8.
- 2. Click the Quick Reports button to display the Quick Reports dialog.
- Select the **Templates** tab.

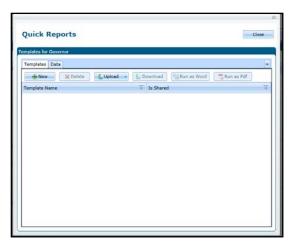

4. Click the **New** button to display the **Quick Report Template** dialog.

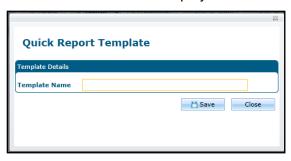

- 5. Enter a **Template Name**.
- 6. Click the Save button.

### **Adding Data to a Template**

The data fields to be included in the report template must be selected and then copied and pasted into the template.

- 1. Open the required governor details or governing body basic details. For more information, see <u>Viewing Governor Details</u> on page 39 or <u>Viewing Governing Body Details</u> on page 8.
- 2. Click the Quick Reports button to display the Quick Reports dialog.
- 3. Select the **Data** tab.

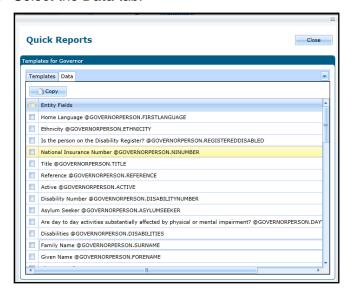

#### Managing Reports

- 4. Select the check boxes for the required fields. Alternatively, select the **Entity Fields** check box to select all fields.
- 5. Click the **Copy** button.
- 6. Select the **Templates** tab.
- 7. Highlight the required template and click the **Download** button.
- 8. Enter a file name (.xml format) and location to store the template and click the **Save** button.
- 9. Navigate to the location where the template is saved and open the file.
- 10. Paste the entity fields (selected in Step 4) into the template.

The template is displayed with the selected data fields pasted into it.

- 11. Format the template as required.
- 12. Save the template with a new name (.xml format).
- Close the template.

## **Running a Quick Report**

A quick reports template that has been created and had data fields added can be used to run a quick report.

- 1. Open the required governor details or governing body basic details. For more information, see <u>Viewing Governor Details</u> on page 39 or <u>Viewing Governing Body Details</u> on page 8.
- 2. Click the Quick Reports button to display the Quick Reports dialog.
- 3. Ensure that the **Templates** tab is selected.
- 4. Click the **Upload** button and select **Private** or **Shared** from the drop-down.
- 5. Open the required template file with the data fields included.
- 6. Highlight the required template in the list.
- Click the Run as Pdf or Run as Word button.
- 8. Click the **Open** button to open the report. Alternatively, click the **Save** or **Save As** button to save it

## Index

| action template – add                          | 26 |
|------------------------------------------------|----|
| action template – applyaction template – clone | 27 |
| action template – clone                        | 30 |
| attendance - view                              | 44 |
| checks - add                                   | 42 |
| checks - edit                                  | 44 |
| checks - view                                  | 43 |
| committee - new                                | 17 |
| communication log - governing body             | 34 |
| communication log - governor                   |    |
| composition                                    | 3  |
| contact log - view                             | 31 |
| default terms                                  | 33 |
| establishments                                 | 3  |
| governing body - amend composition             | 12 |
| governing body - new                           | 7  |
| governing body - update                        | 9  |
| governing body - view                          |    |
| governing body - view composition              | 10 |
| governor appointments - view                   | 39 |
| governor details - view                        | 38 |
| governors online                               |    |
| governors v4 client                            | 2  |
| linked reports                                 | 50 |
| meeting actions                                | 45 |
| meeting actions - add                          | 24 |
| meeting positions – view                       | 40 |
| memo - add                                     | 45 |
| quick reports                                  | 53 |
| reports                                        |    |
| roles - view                                   | 45 |
| training - add                                 | 40 |
| training - delete                              | 42 |
| training - edit                                | 42 |
| training - view                                | 41 |
| UDFs                                           | 33 |
| user group processes                           | 1  |
| user permissions                               |    |